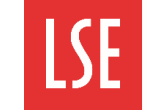

### **Viewing an application to make a verbal offer**

Once a candidate has been moved to the verbal offer stage, their application form can be reviewed again as it now includes salary details as well. Salary details can be used to make a verbal offer to the candidate.

To view an application:

Click **Home**. The Home page opens. Vacancies are displayed in the grid.

Click the plus icon to expand the stages tab and click **PS – Make verbal offer**. Candidates at the make verbal offer status are displayed in the vacancies pane.

Click **View** on the candidate you want to view. The Application form window opens.

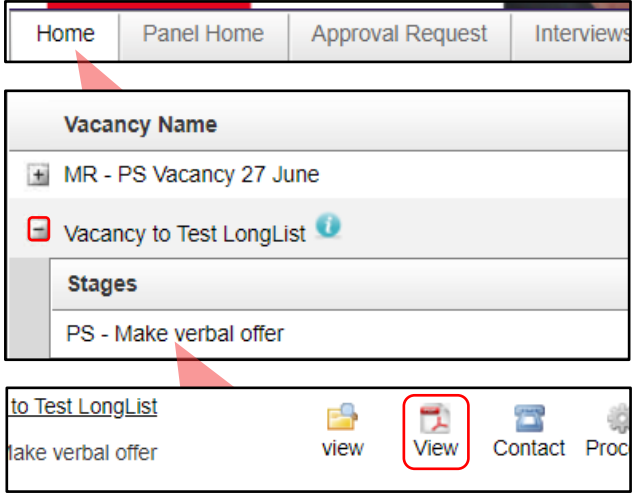

**Note**: Professional Services applications must be at the 'PS - Make verbal offer' stage stage before salary information is displayed.

### **Moving an application to the verbal offer accepted stage**

After viewing the candidate's salary details, a verbal offer can be made to the candidate. After the verbal offer has been accepted, a second fund check request must be initiated.

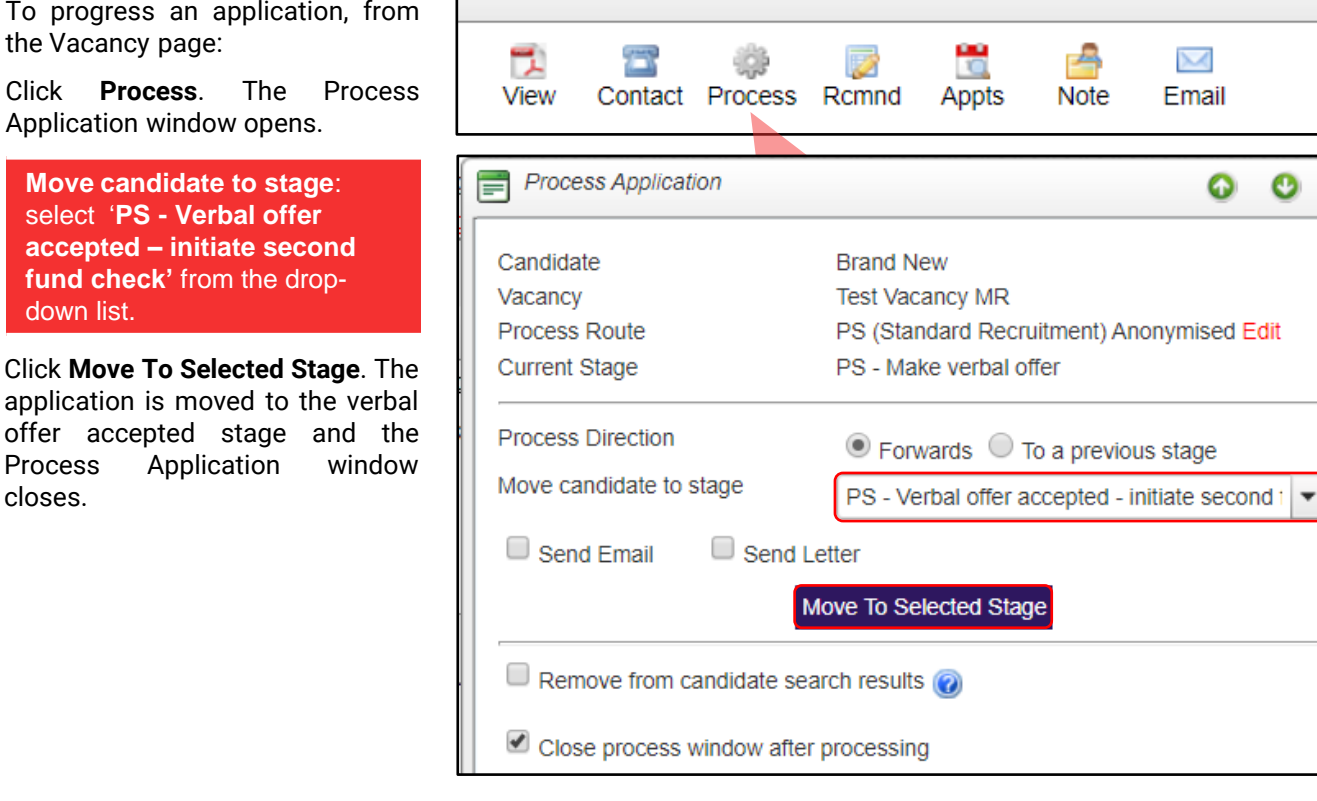

do

the

# Progressing to verbal offer and second fund check process in the E-recruitment system

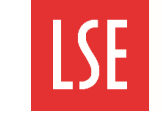

Contact Process WORKflow Rcmnd

An

## **Completing the offer checklist and submitting the second fund check**

When an application has been moved to the verbal offer accepted stage, you must complete the offer checklist. You can check the first fund check details to see what was approved before raising a second fund check request. The first fund check includes a salary range which must be approved by Finance to make sure there are sufficient funds. The second fund check is completed after an offer has been accepted by a candidate to check whether sufficient funds are still available and that the salary and benefits offered are approved by HR and Finance.

VİPW

View

To complete the offer checklist from the Vacancy page:

Click **offer checklist**. The Offer Checklist window opens.

To view the details of the first fund check, click **1 st Fund Check**. The 1<sup>st</sup> Fund Check tab expands.

To complete the second fund check, click **2 nd Fund Check**. The 2<sup>nd</sup> Fund Check tab expands.

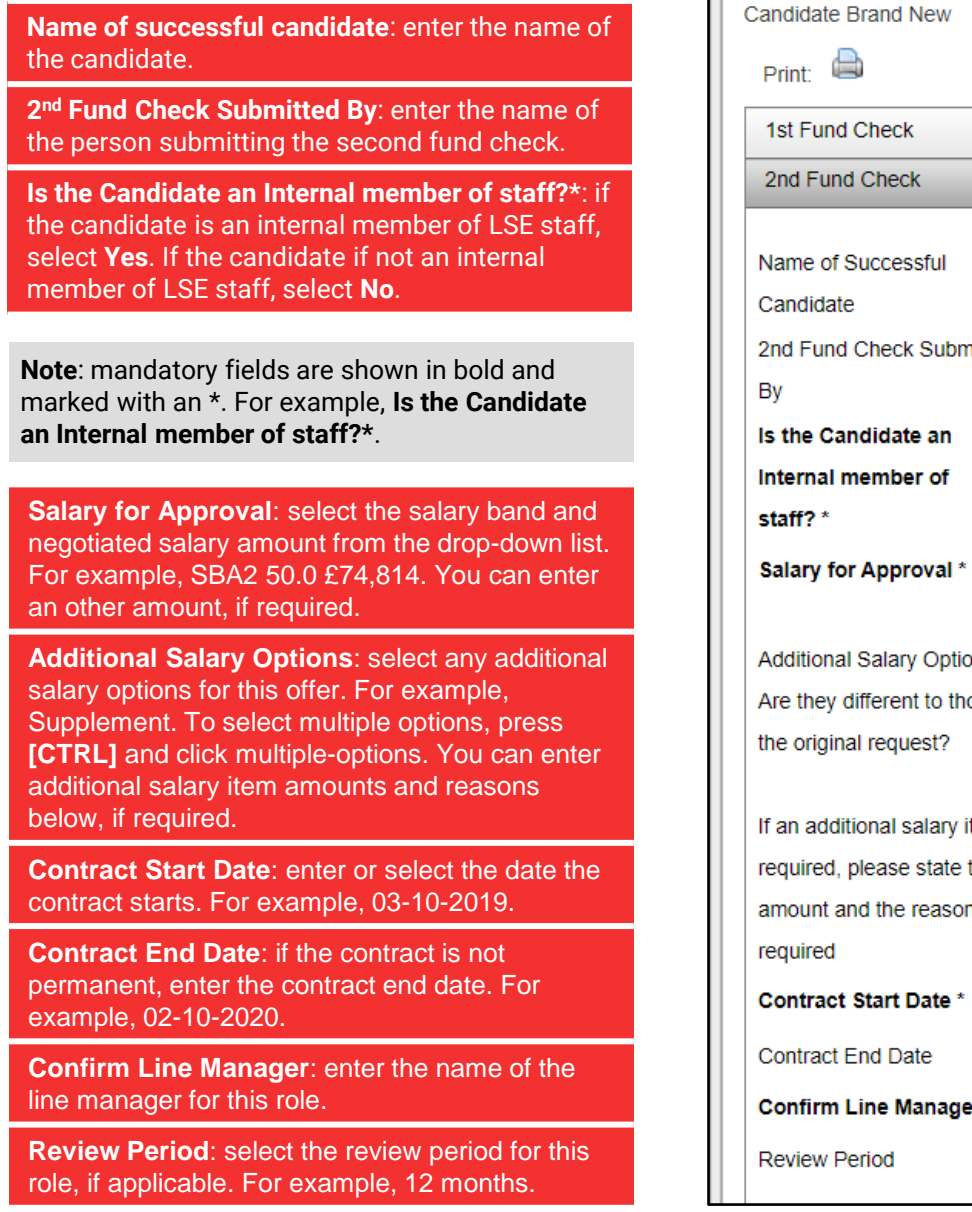

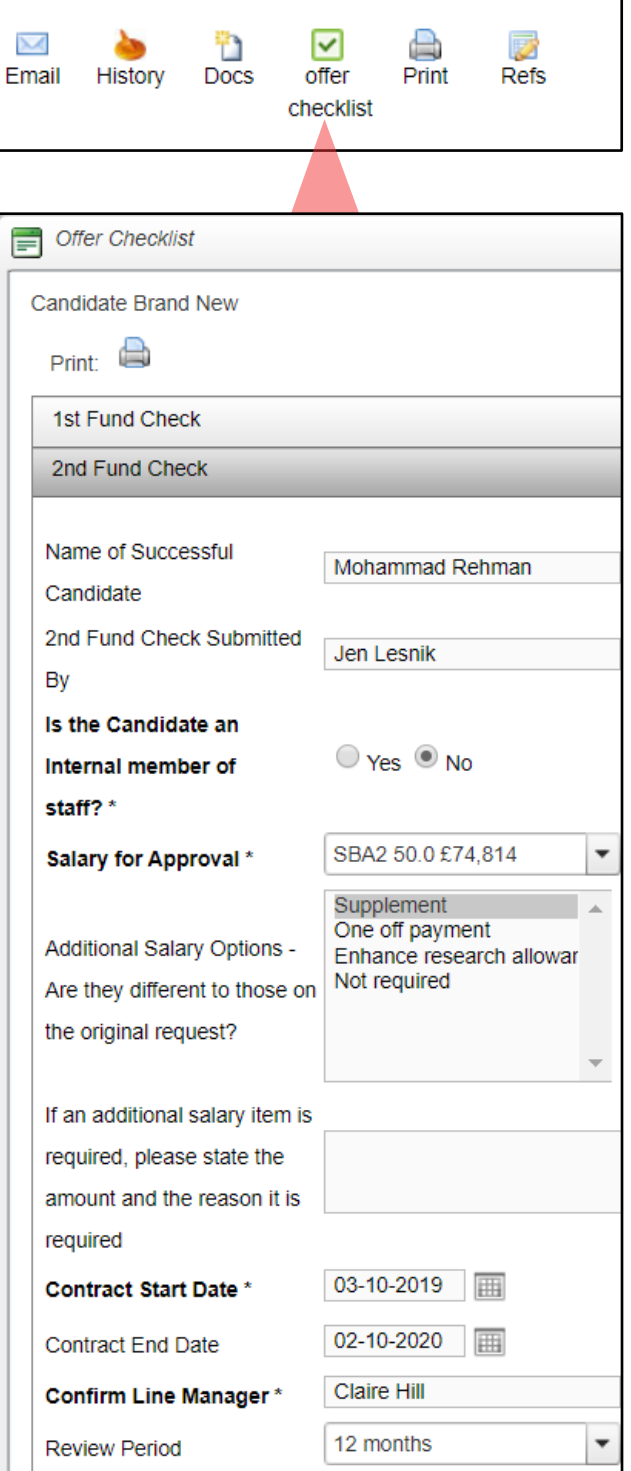

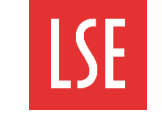

## **Completing the offer checklist and submitting the second fund check (continued)**

If the negotiated salary differs **Business Case** from the starting salary guidance Please provide your business case for the offer you wish to make to the successful candidate then a business case must be made. If the salary is within the Starting Salary Guidance can be found here guidance limits, please select N/A Have you considered the for the questions on the Business salary levels of Case tab.  $\odot$  Yes  $\odot$  No  $\odot$  N/A comparable within the Service **Have you considered the salary levels of comparable within the**  Division/Department?\* Have you varied the salary **Service Division/Department**: select **Yes,** or **N/A**, if not level of the candidate if O Yes O No <sup>●</sup> N/A applicable. matching or exceeding the salary level? \* **Have you varied the salary**  Clearly explain the **level of the candidate if matching or exceeding the**  rationale for how the salary **salary level**: if you have varied level step reflects the the salary level, select **Yes**. If candidates previous skills, not select **No,** or **N/A**, if not The candidate is qualified for the role. qualifications and applicable. experience in relation to **Clearly explain the rationale for**  range of the salary scale **how the salary level step**  and future development of **reflects the candidates**  the candidate in the **previous skills, qualifications**  role \* **and experience in relation to range of the salary scale and future development of the** 

The Funding and HR Approval Names and Comments Only section is completed by the approvers. Please do not write or select anything in this section.

When you have entered the second fund check details, click **Submit**. The Second Fund Check is submitted for approval.

Next, you must start the workflow.

**candidate in the role \***: enter the rationale for the salary level

selected.

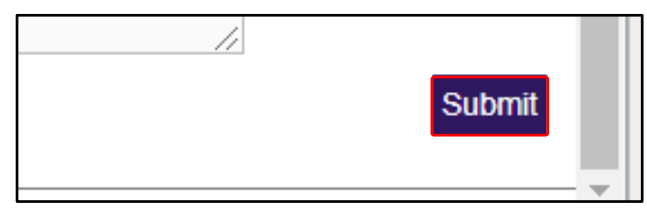

**Important**: if the second fund check is rejected, the candidate must be moved back to the 'PS - Make verbal offer stage' and then moved to the 'PS -Verbal Offer accepted - initiate second fund check' stage. The reason for the rejection must be resolved and the second fund check process must be completed again.

# Progressing to verbal offer and second fund check process in the E-recruitment system

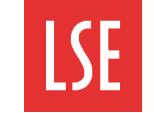

### **Starting the approval workflow**

Finally, you must start the approval workflow. You must select the HR and funding approvers who are responsible for reviewing and approving or rejecting the second fund check.

To start the workflow from the Vacancy page:

Click **workflow**. The Start New Workflow window opens.

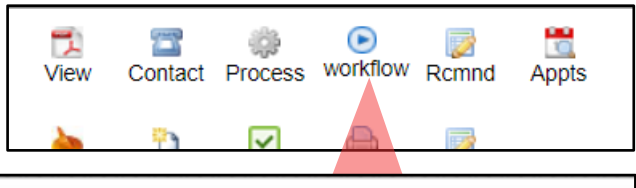

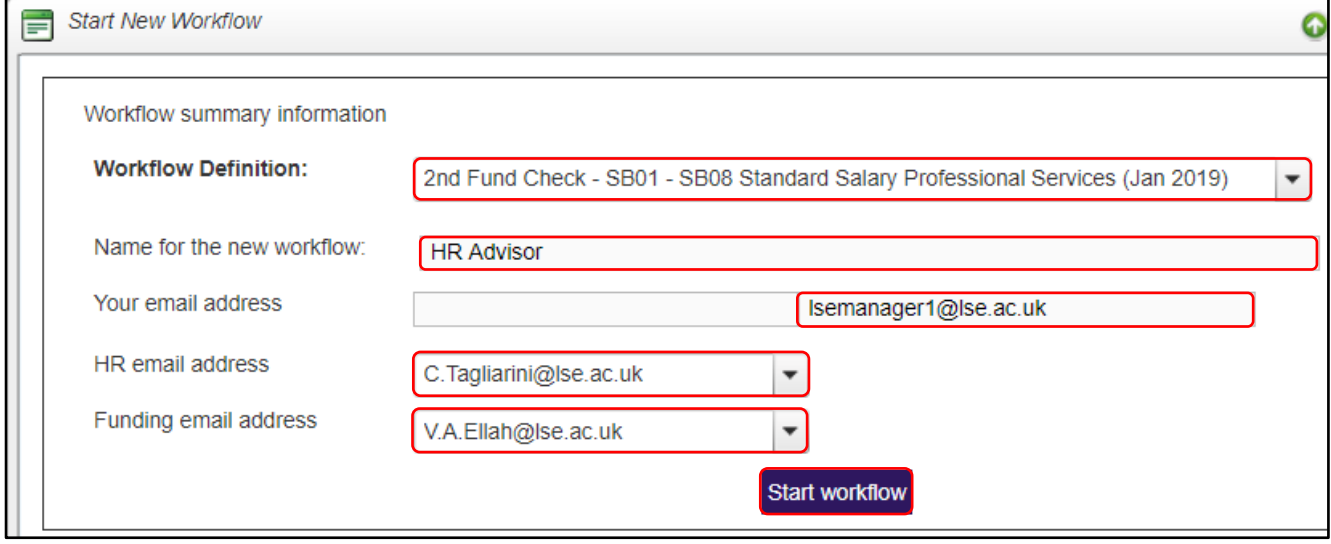

**Workflow Definition**: select the workflow definition depending on the type of vacancy from the drop-down list. For example, Professional Services or Academic.

**Name for the new workflow**: enter the job title for this vacancy. For example, HR Advisor.

**Your email address**: enter your email address and press **[Enter]**. The email is automatically populated in the right-hand field.

**HR email address**: select the HR approver's email address from the drop-down list.

**Funding email address**: select the funding approver's email address from the drop-down list.

When you have entered the workflow summary information, click **Start workflow**. The workflow is started. Automatic email notifications are sent to the selected HR approver. After it has been approved by HR, the request goes to the designated Finance colleague for funding approval.

Once approved, an automated email is sent to the HR Administrators so that an offer letter can be drafted and sent to the candidate.